## **Medlemshåndtering eRoom**

**Norsk versjon 7.3**

# **JOINT Collaboration**

**JOINT Collaboration AS www.joint.no**

### **Medlemshåndtering i eRoom – V7.3**

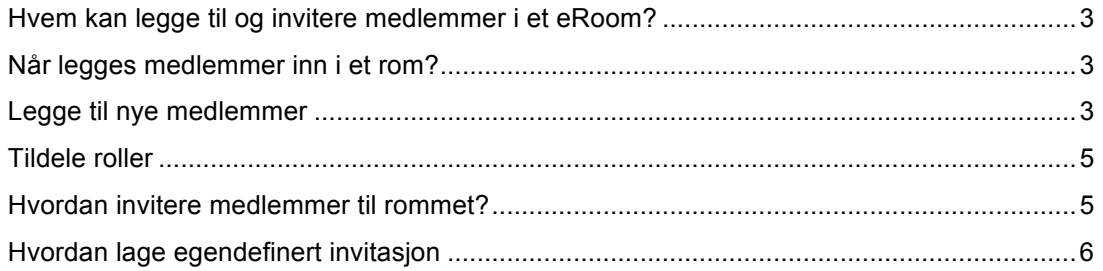

#### **Hvem kan legge til og invitere medlemmer i et eRoom?**

Det er kun brukere med rettigheter til det som kan opprette medlemmer i eRoom. En koordinator i et rom har ikke nødvendigvis rettigheter til å lage NYE medlemmer, kun legge inn de som allerede finnes fra før i et annet rom i samme community. Det er "Community Administrator" som bestemmer hvem i sitt community som skal få rett til å håndtere medlemmer.

#### **Når legges medlemmer inn i et rom?**

Medlemmer kan legges til i det man oppretter et nytt rom, men også senere. Vi anbefaler at man oppretter rommet først, men huker av seg selv som koordinator idet man lager rommet (et rom må alltid ha minst en koordinator). Husk at når et medlem har blitt lagt til i et rom, vil denne personen automatisk se dette rommet på sin "Mine eRoom"-side, selv om han ikke har mottatt invitasjon. Derfor kan det være lurt å lage rommet og bli ferdig med struktur/innhold før brukere legges til.

#### **Legge til nye medlemmer**

Når rommet så er opprettet, gjør man følgende for å legge til nye medlemmer:

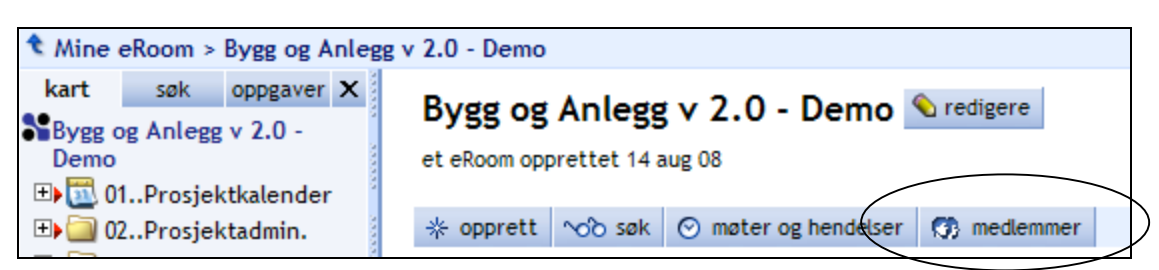

Klikk på **D** medlemmer på forsiden av rommet:

Da får du opp følgende side:

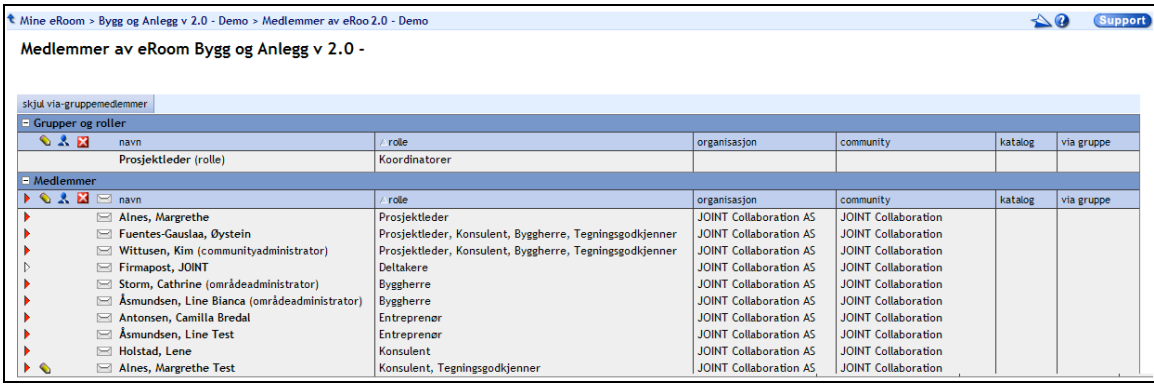

Ditt navn vil stå der med rolle som "Koordinator".

Man kan se hvilken rolle deltakerne har, hvilket firma de jobber i, hvilket "community" de er opprettet i (dvs. om de er gjest fra et annet community).

Katalog-kolonnen har å gjøre med eventuell kobling til kundens/selskapets egen "Active Directory", dvs. selskapets interne medlemslister. (Gjelder ikke for JOINT ProsjektHotell). Siste kolonne viser om medlemmet er med i noen grupper.

For å legge til flere medlemmer skal du klikke <sup>legg til</sup> -knappen. Da får du opp en liste som heter "Velg medlemmer fra xxx eRoom Community":

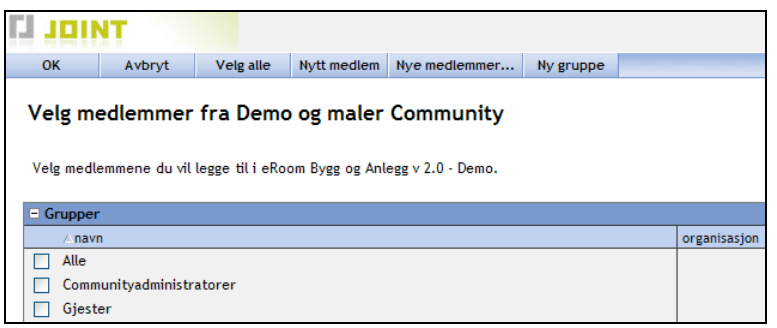

I denne listen ligger medlemmer som allerede finnes i det communityet som ditt rom ligger i. Plukk evt. medlemmer herfra og inn i rommet. Om de ikke finnes her, må du opprette de som

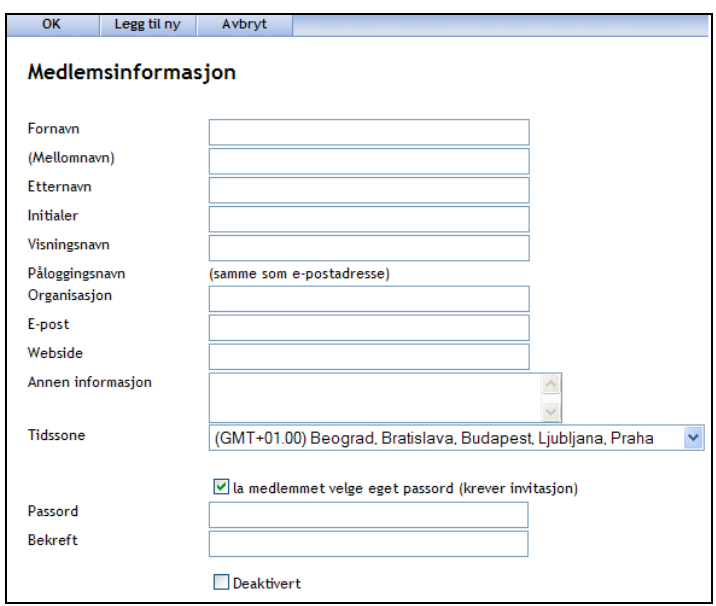

"Nytt medlem". Klikk Nytt medlem, da får du opp følgende bilde:

Legg inn informasjon om det nye medlemmet. Viktig å ha med fornavn, etternavn, helst firmanavn, og e-post adresse. Legg merke til at brukerens påloggingsnavn automatisk er hans epost adresse. Gi medlemmet et passord (du må informere ham om hva det er. Bruk evt. samme passord til alle eksterne brukere for å gjøre det lettere for deg å huske - de vil likevel bli bedt om å endre dette ved første gangs pålogging) eller la det være huket av for "la medlemmet velge eget passord (krever invitasjon)" dersom brukeren selv skal kunne sette sitt eget passord ved første pålogging. La ellers alle andre avhukinger og oppsett være som de er.

Klikk enten Legg til ny og fyll ut for neste bruker, eller klikk <sup>OK</sup>

Det nye medlemmet (evt. medlemmene) har nå lagt seg inn i listen sammen med de interne

medlemmene du valgte. Klikk deretter **Neste** . Nå kommer du til det stedet der du skal gi roller til dine medlemmer.

#### **Tildele roller**

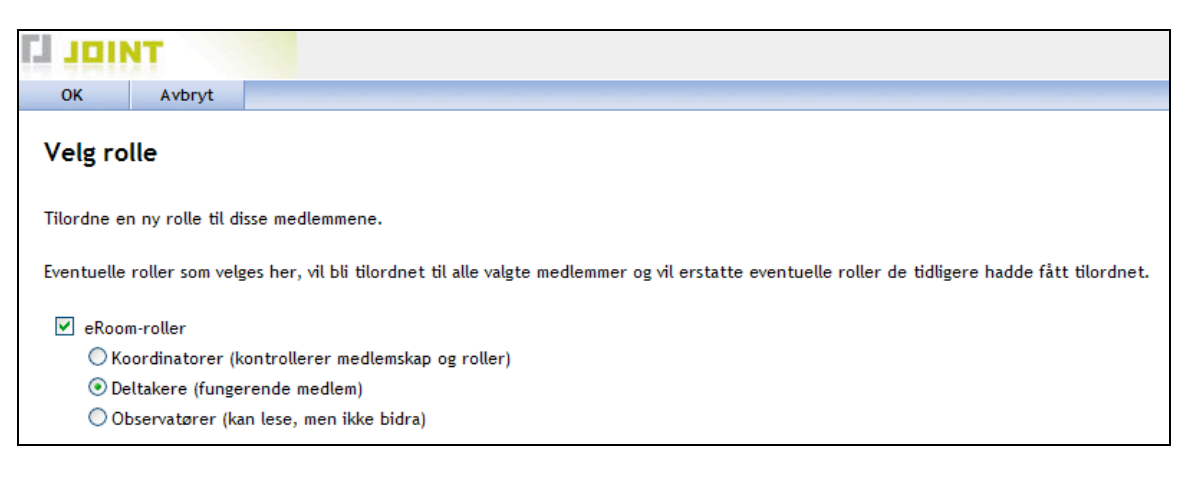

Siden du har opprettet deg selv som koordinator, trenger ikke rommet flere koordinatorer. Men det er mulig å ha flere enn en, og i noen tilfeller kan det være greit at mer enn èn person har rettigheter til medlemslister etc., dersom den ene forlater prosjektet/er syk/bortreist eller lignende. De aller fleste brukerne er deltagere (vanlige brukere). Rollen "Observatører" er for brukere som kun skal kunne åpne og lese dokumenter, ikke bidra med kommentarer eller annen input. En observatør trekker likevel lisens.

Klikk så <sup>OK</sup>. Du er nå tilbake til rommets medlemsliste.

#### **Hvordan invitere medlemmer til rommet?**

Når alle brukerne er lagt til/opprettet som medlemmer i rommet, må det sendes en invitasjon til disse (i hvert fall de som er helt nye eRoom-brukere), slik at de får vite om rommets adresse (URL) og sitt brukernavn og passord. Det er rommets koordinator som kan gjøre dette.

For å invitere skal du gjøre følgende:

Klikk på medlemslisten i rommet, deretter på **en antiger i Huk deretter av den eller de som skal ha** invitasjon og klikk OK. Da får du opp følgende bilde:

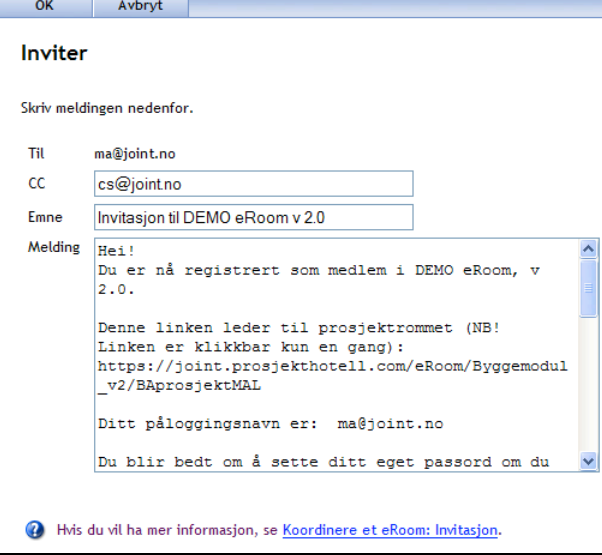

I eksempelet over har kun en bruker blitt huket av for å få invitasjon. Den eller de som står i "Til" feltet vil få invitasjonen. I CC-feltet vil din egen e-post adresse automatisk komme opp. Det gjør at du får en kopi av invitasjonen i din vanlige innboks (i Outlook e.l.).

eRoom sin standard invitasjon ser slik ut som over (det er mer tekst nedover i ruten, som ikke vises i bildet over). Teksten har automatisk med tekst i emnefeltet i e-posten, link til rommet, samt info om brukernavn.

E-posten som brukeren mottar vil se slik ut:

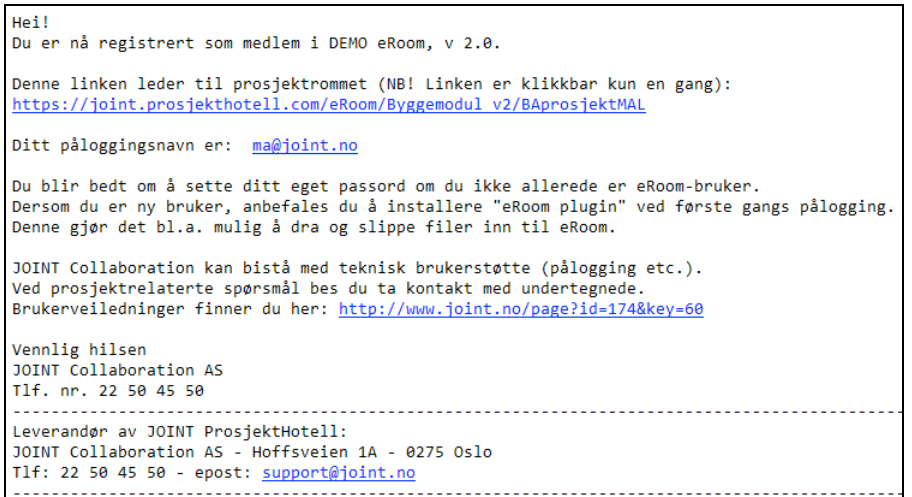

Det er mulig å endre teksten i invitasjonen til det man selv ønsker. Pass på å beholde linken (URL'en) til rommet og brukernavnet til den du sender invitasjonen til. Dette kan man gjøre når man sender invitasjonen, eller så kan dette også gjøres på "Invitasjon" i selve oppsettet av rommet.

#### **Hvordan lage egendefinert invitasjon**

Dersom du ønsker å lage en egen invitasjon til ditt prosjektrom, som skal komme opp som standard hver gang du velger å invitere noen, skal du gjøre følgende:

Stå på forsiden av prosiektrommet, og klikk <sup>Credigere</sup> -knappen ved siden av rommets navn:

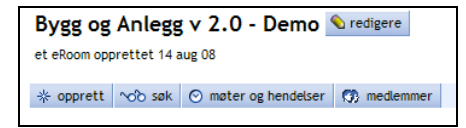

#### Da får du opp følgende bilde:

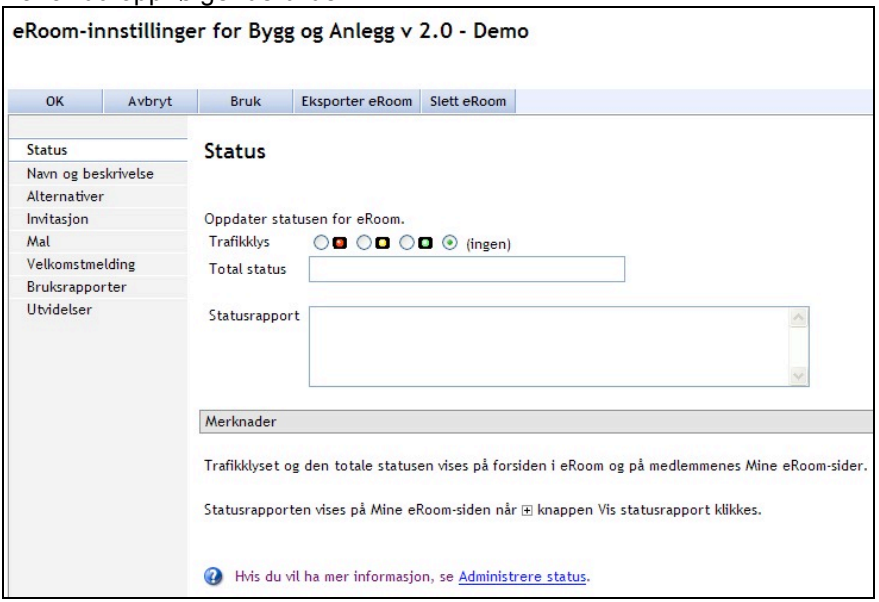

På denne siden kan du som rommets koordinator gjøre ulike innstillinger som gjelder for dette rommet. I denne veiledningen skal vi kun vise innstillingene som gjelder for "Invitasjon".

Klikk på "Invitasjon" i margen til venstre. Da får du opp dette bildet:

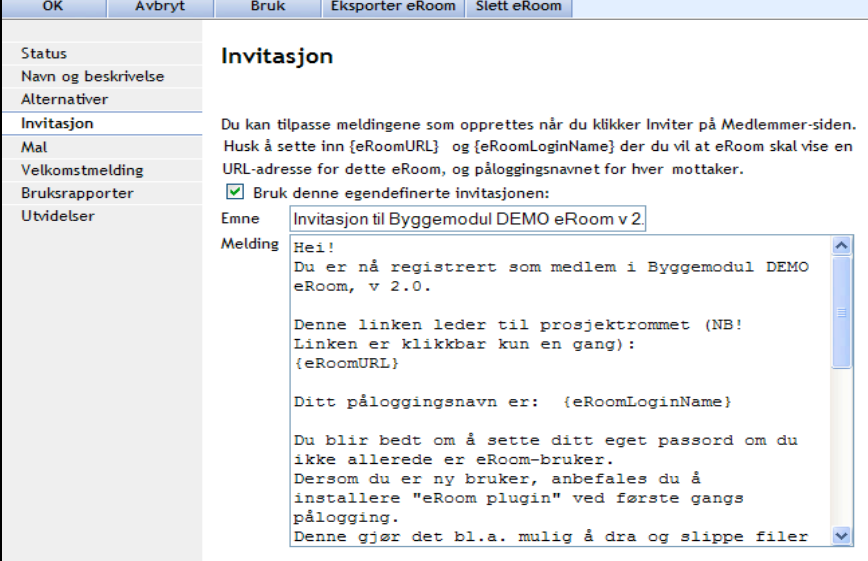

Her huker du av i boksen for "Bruk denne egendefinerte invitasjonen". Skriv inn emne, og lag din egen invitasjon.

Legg merke til makroen **{eRoomURL}** – ved å skrive inn denne i din egendefinerte invitasjon, vil eRoom automatisk sende rommets URL til brukeren, slik at du slipper å skrive den inn. På samme måte vil makroen **{eRoomLoginName}** legge inn brukerens påloggingsnavn i invitasjonen. Det er en fordel å ha denne med, for da vil brukerne automatisk motta sitt brukernavn i invitasjonen, selv om du inviterer flere på en gang.

Når du har lagt inn din invitasjon, trykker du OK så kommer du tilbake til forsiden av rommet ditt.